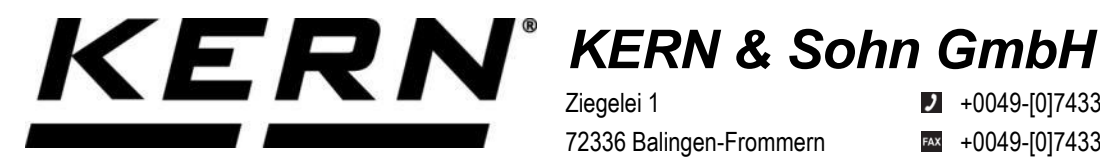

Ziegelei 1 72336 Balingen-Frommern **Germany** 

 $\blacksquare$  +0049-[0]7433-9933-0

- FAX +0049-[0]7433-9933-149
- @ info@kern-sohn.com

# **Notice d'installation Adaptateur d'interface avec câble pour WiFi**

# **KERN KUP-05**

Type TYKUP-05-A Version 1.2 2023-06 F

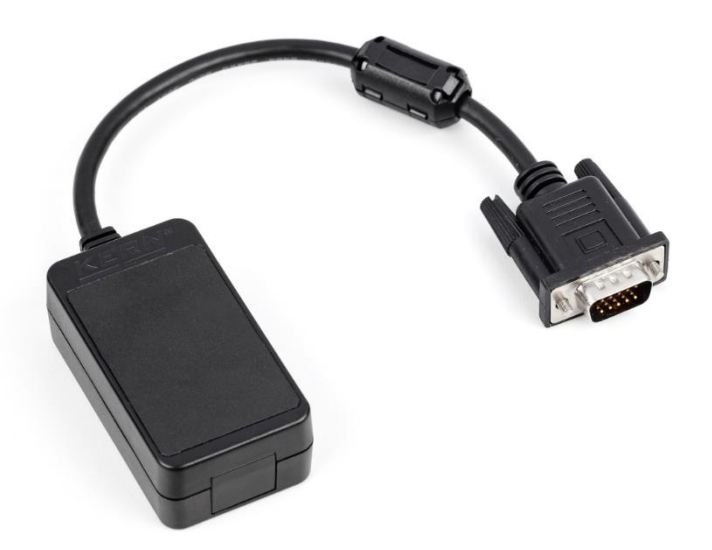

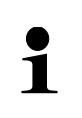

Vous trouvez la version actuelle de cette notice d'utilisation aussi en ligne sous: <https://www.kern-sohn.com/shop/de/DOWNLOADS/> sous la rubrique Manuels de l'utilisateur

**TYKUP-05-A-IA-f-2312**

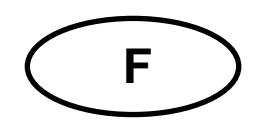

## **Adaptateur d'interface avec câble pour WiFi** Version 1.2 2023-06 **Notice d'installation**

## Table des matières

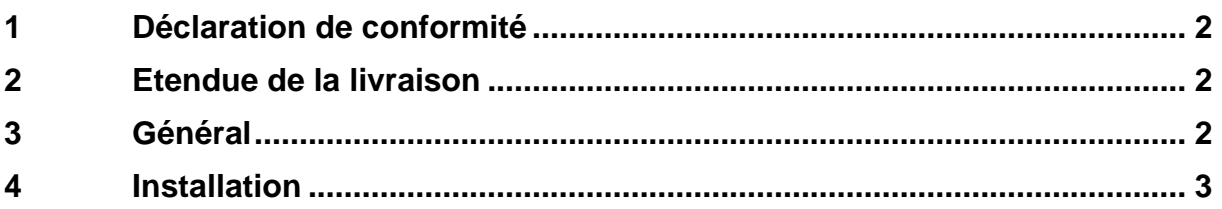

## **1 Déclaration de conformité**

Vous pouvez trouver la déclaration UE/CE actuelle en ligne sur:

## **[www.kern-sohn.com/ce](http://www.kern-sohn.com/ce)**

## **2 Etendue de la livraison**

- Adaptateur d'interface avec câble pour WiFi
- Notice d'installation

## **3 Général**

**Fréquence de transmission**: 2412-2472MHz **Capacité maximale de transmission**: < 20dBm **Longueur de câble:** 0,15 m

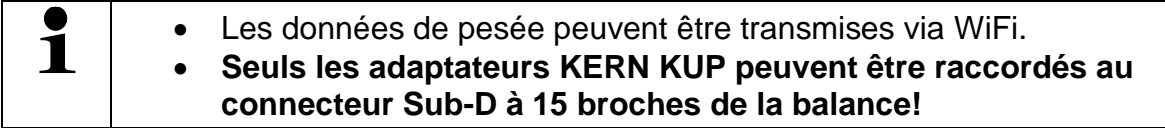

## **4 Installation**

- **1.** Eteindre l'appareil.
- **2.** Insérer l'adaptateur d'interface dans le connecteur KUP de l'appareil.
- **3.** Allumer l'appareil. L'adaptateur d'interface est automatiquement reconnu par l'appareil.

### **Établir la connexion WiFi:**

**1.** La balance crée un point d'accès WIFI dès qu'elle démarre (le symbole WLAN est visible sur l'écran de la balance).

Se relier à cet Accesspoint par le truchement de votre ordinateur. Le SSID (nom du point d'accès de la balance) est "AI\_THINKER\_xxxxxx".

**2.** Visitez le site web http://192.168.4.1/ avec un navigateur web.

Sur le site web :

- A. Réglez le mode "Mode" sur "apsta".
- **B.** Entrez les informations sur le réseau auquel vous souhaitez connecter la balance (réseau "AP Name" et mot de passe "AP Password").
- **C.** Enregistrez les paramètres "Save" et actualisez la page.

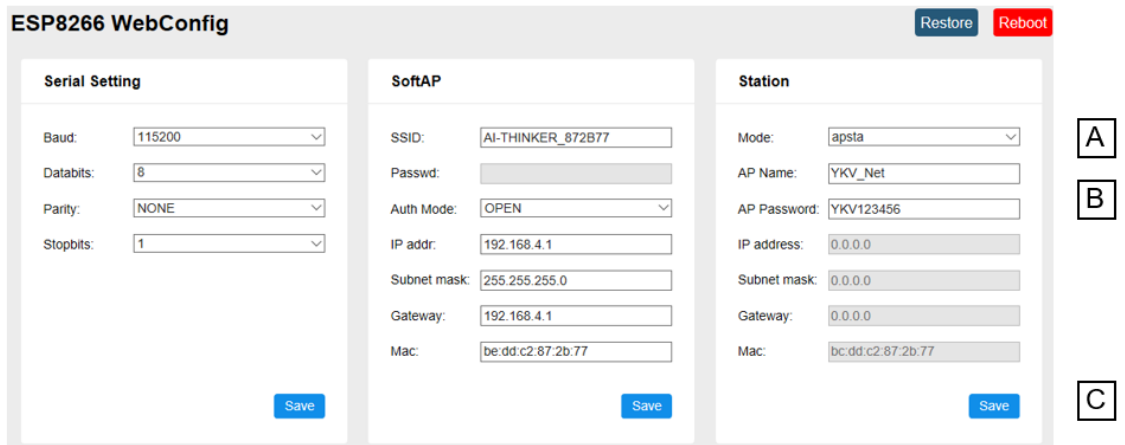

- **3.** Déconnectez le point d'accès de l'ordinateur.
- **4.** Débranchez brièvement la balance de l'alimentation électrique
- **5.** Connectez à nouveau l'ordinateur au point d'accès de la balance et actualisez la page web.
	- **D.** L'adresse IP "IP address" est maintenant affichée.

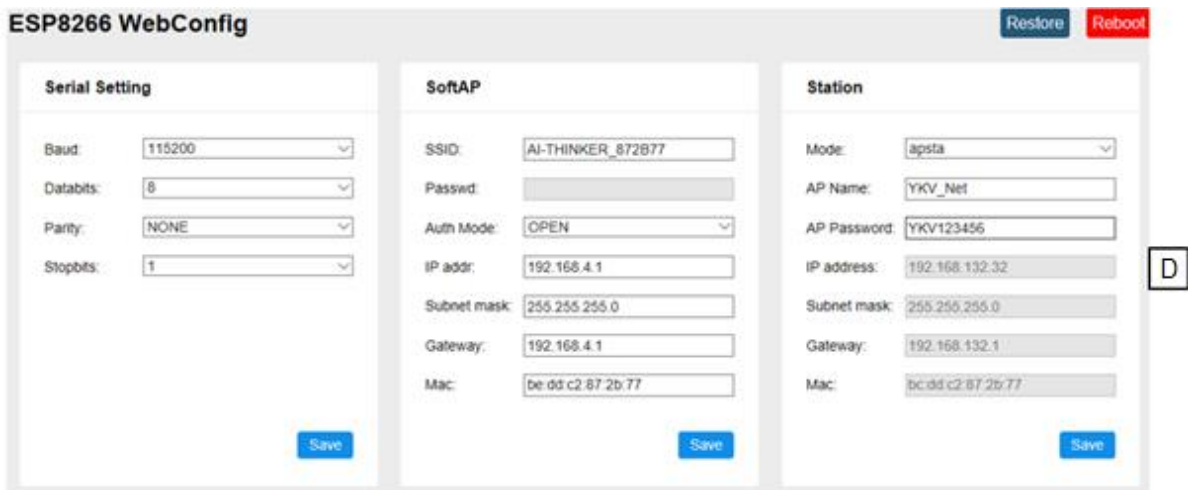

- **6.** Fermez la page web
- **7.** Connectez l'ordinateur au réseau sélectionné
- **8.** Saisissez l'IP / le port dans le logiciel cible: 23

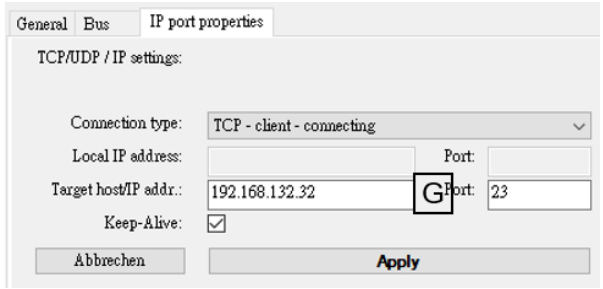

Les commandes KCP **JNWx** peuvent être utilisées pour la consultation de la configuration attribuée via DHCP ainsi que pour la configuration spécifique/statique de l'adresse IP, du masque de sous-réseau ou de la passerelle. Vous trouverez une description détaillée dans le manuel "KERN Communications Protocol", disponible dans la zone de téléchargement sur notre page d'accueil KERN [\(www.kern-sohn.com\)](http://www.kern-sohn.com/). Pour activer le KCP, veuillez vous référer à l'aperçu des menus du mode d'emploi de votre balance.